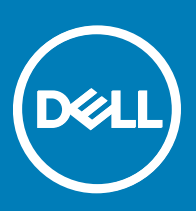

## Dell Canvas Connect FAQ

Dell Canvas Connect ist eine Windows Store App, die Ihnen helfen soll, Canvas einzurichten und seine Funktionen kennenzulernen. Die Software wird automatisch beim ersten Verbinden des Dell Canvas Gerätes mit Ihrem Computer heruntergeladen und enthält einen Leitfaden zu Ihren Verbindungsoptionen, der Einrichtung von Dell Canvas, der Einstellung Ihrer Bildschirme in Bezug auf das Dell Canvas Gerät und der Anpassung der Einstellungen für Eingabegeräte wie Stifte und Totems.

- ANMERKUNG: Wenn Sie die Dell Canvas Connect App nicht bei der Installation von Dell Canvas installieren, können Sie sie unter [microsoft.com/store/apps/9nfgsrx9sbct](https://www.microsoft.com/store/apps/9nfgsrx9sbct) manuell herunterladen und installieren.
- Zum Starten der Dell Canvas Connect App, suchen Sie nach Canvas Connect in Ihrem Windows Startmenü und starten Sie sie von dort. Tippen Sie auf Beginnen, oder wischen Sie nach links, um die Anwendung zu durchsuchen. Sie können auch einen beliebigen Punkt im Karussell wählen, um eine Seite noch einmal anzusehen.
- Navigieren Sie durch die Anwendung, indem Sie nach rechts oder links streichen oder die rechte und linke Pfeiltasten in den unteren Ecken des Bildschirms verwenden.
- Wenn sie mit dem Durchsuchen der App fertig sind, klicken Sie auf Ja oben im Bildschirm Home, um auf die Website zu gehen, von der Sie das Canvas Softwarepaket herunterladen können. Weitere Informationen zum Herunterladen und zur Installation der Software, die Sie für die optimale Stift- und Fingereingabe benötigen, finden Sie im *Dell Canvas Installer FAQ*.